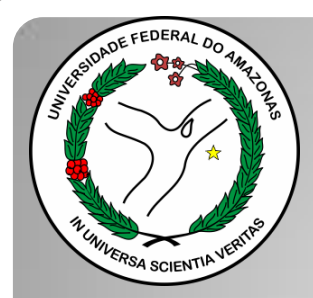

*Universidade Federal do Amazonas Pró-Reitoria e Gestão de Pessoas Departamento de Desenvolvimento de Pessoas Coordenação de Acompanhamento da Carreira*

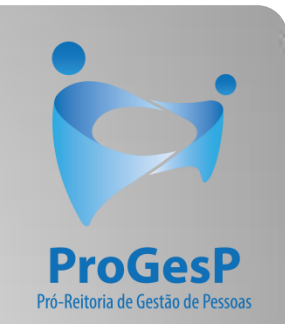

## RETRIBUIÇAO POR TITULAÇÃO

Passo a passo - SEI

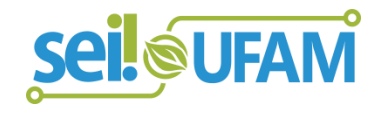

Manaus-AM Fevereiro de 2020

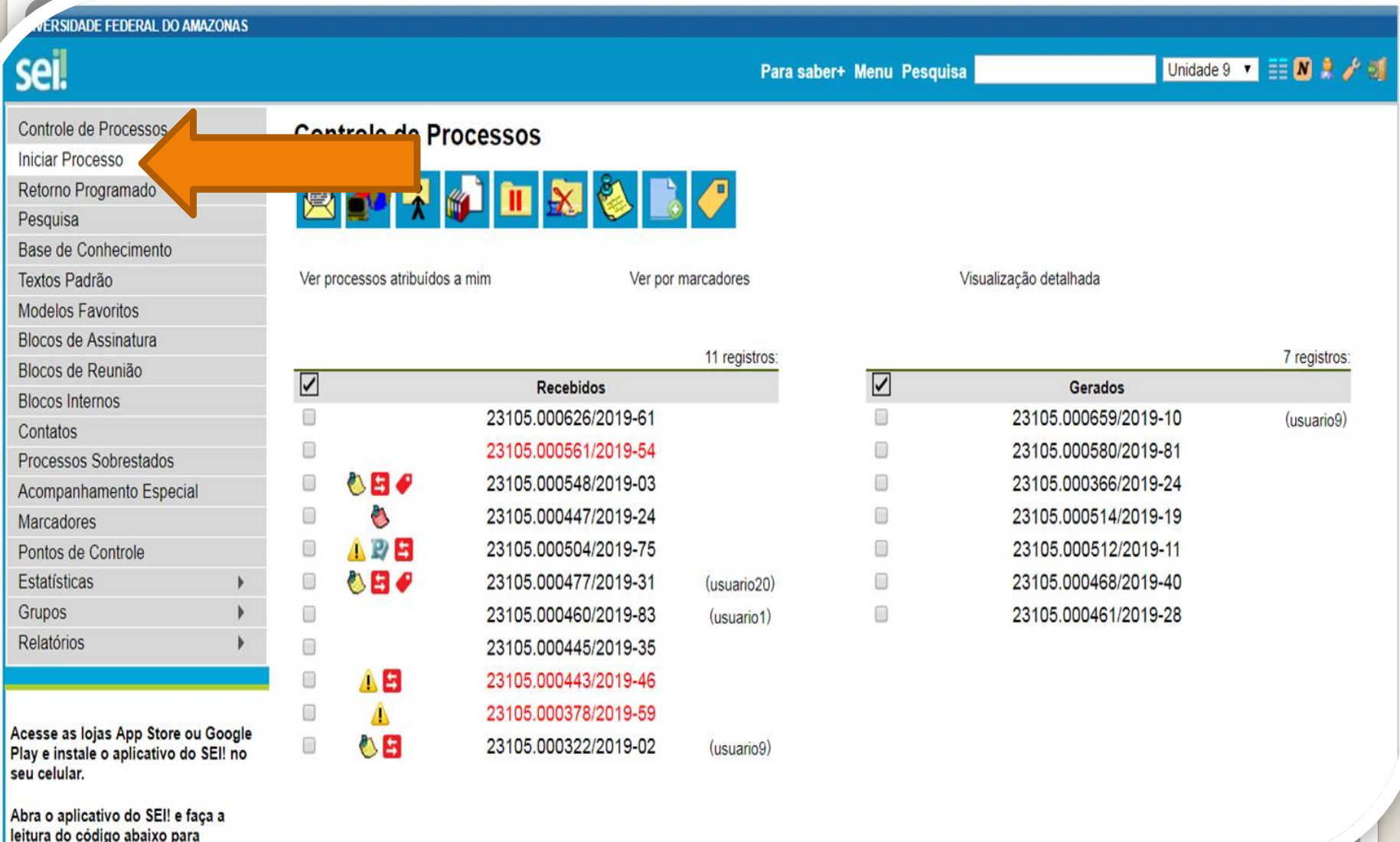

cinemate de courge abance par

Passo 1: Após entrar no ambiente do SEI, clique em "Iniciar Processo"

DE FEDERAL DO AMAZONAS

Publicações Eletrônicas Para saber+ Menu Pesquisa

 $CAC$   $\bullet$   $\bullet$   $\bullet$   $\bullet$   $\bullet$   $\bullet$   $\bullet$ 

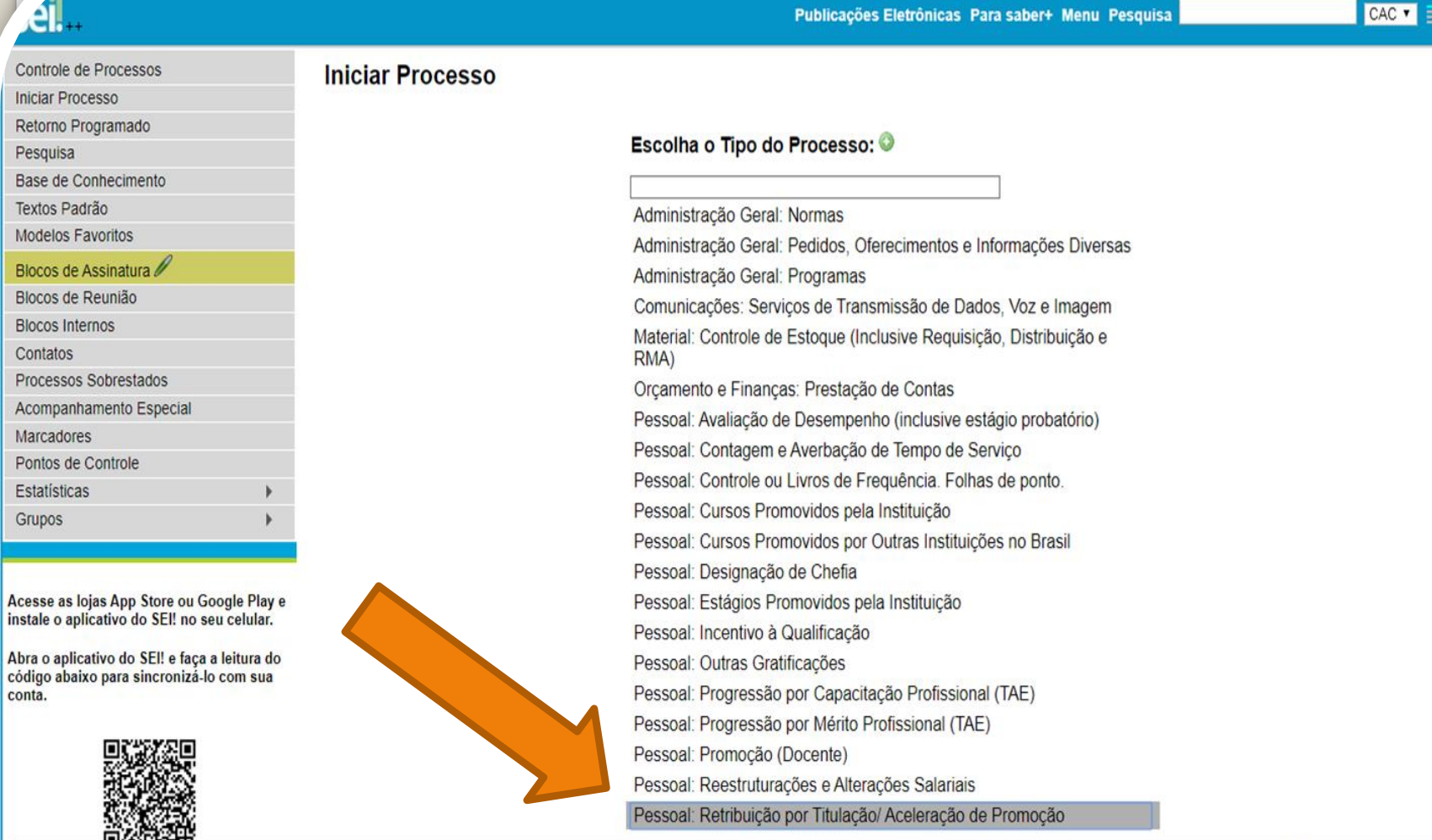

to gerar&acao origem=procedimento escolher tipo&acao retorno=procedimento escolher tipo&id tipo procedimento=69&infra sistema=100000100&infra unidade atual=110000412&infra hash=3d3d93d6c

Passo 2: Selecione o Tipo de Processo – "Pessoal: Retribuição por Titulação/Aceleração de Promoção"

*<u>DE FEDERAL DO AMAZONAS</u>* <u>.eil..</u> CAC VE MI + / 3 Publicações Eletrônicas Para saber+ Menu Pesquisa Controle de Processos **Iniciar Processo Iniciar Processo** Salvar Voltar Retorno Programado Pesquisa **Tipo do Processo:** Base de Conhecimento Pessoal: Retribuição por Titulação/ Aceleração de Promoção ۷ Textos Padrão Especificação: Modelos Favoritos Blocos de Assinatura Classificação por Assuntos: Blocos de Reunião **Blocos Internos** 023.03 - REESTRUTURAÇÕES E ALTERAÇÕES SALARIAIS (inclusive Ascensão e Progressão Funcional; Avaliação de Desempenho; Enquadramento; Equiparação, Reajuste e Res - $\mathcal{P}$  X Contatos 合导 Processos Sobrestados Acompanhamento Especial Interessados: Marcadores Pontos de Controle  $P$   $\times$ Estatísticas 會易 Grupos Observações desta unidade: Acesse as lojas App Store ou Google Play e instale o aplicativo do SEI! no seu celular. Abra o aplicativo do SEI! e faça a leitura do código abaixo para sincronizá-lo com sua conta. Nivel de Acesso Sigiloso **Restrito Público** Hipótese Legal: Informação Pessoal (Art. 31 da Lei nº 12.527/2011)  $\pmb{\mathsf{v}}$ Passo 3: Preencha com os dados requeridos. No item

"Interessados" selecione o seu próprio nome.

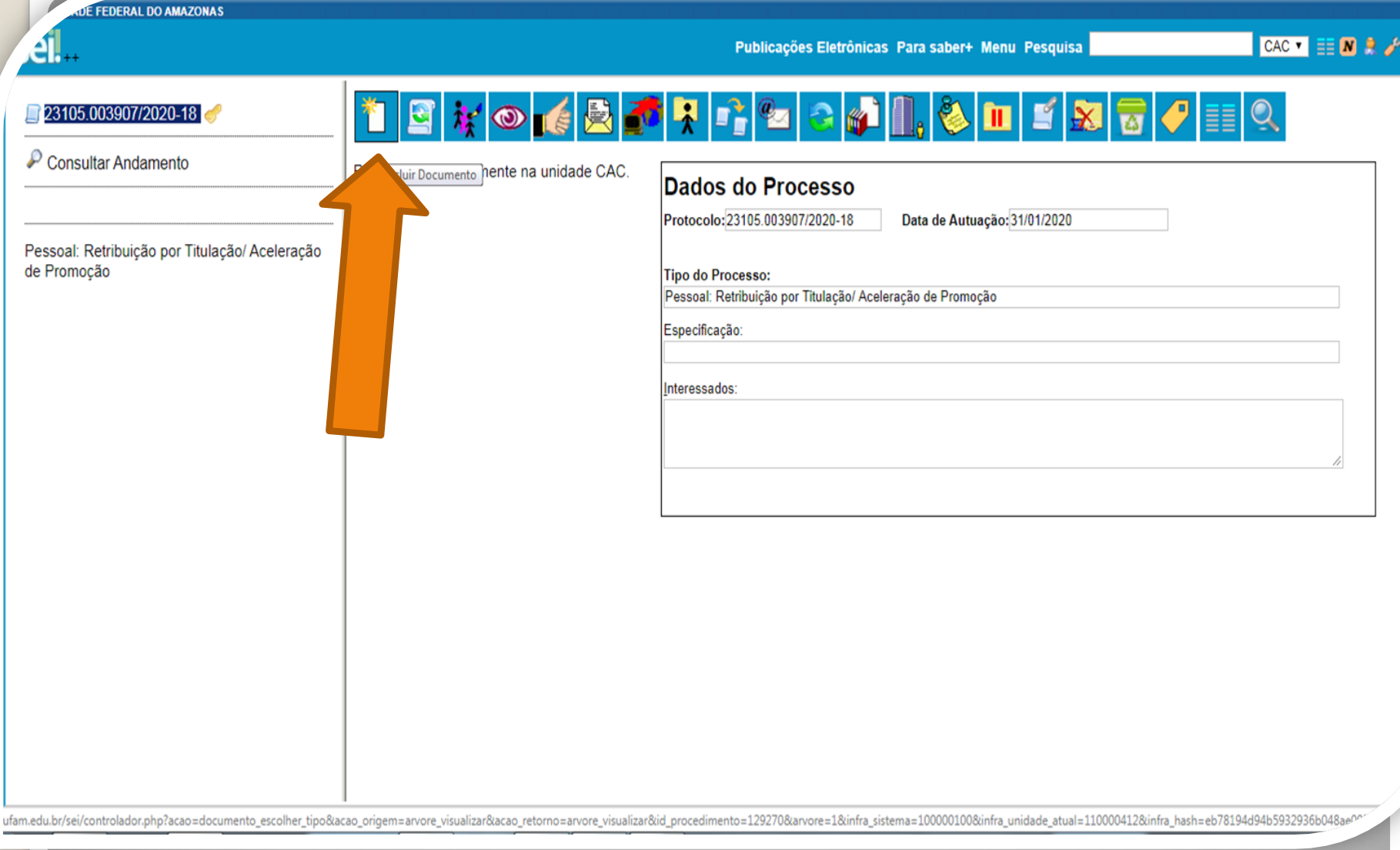

Passo 4: Abrirá essa tela com um número de Processo que o SEI gerará automaticamente. Clique em "Incluir Documento" para incluir um formulário de Retribuição por Titulação/Aceleração de Promoção.

**DE FEDERAL DO AMAZONAS** 

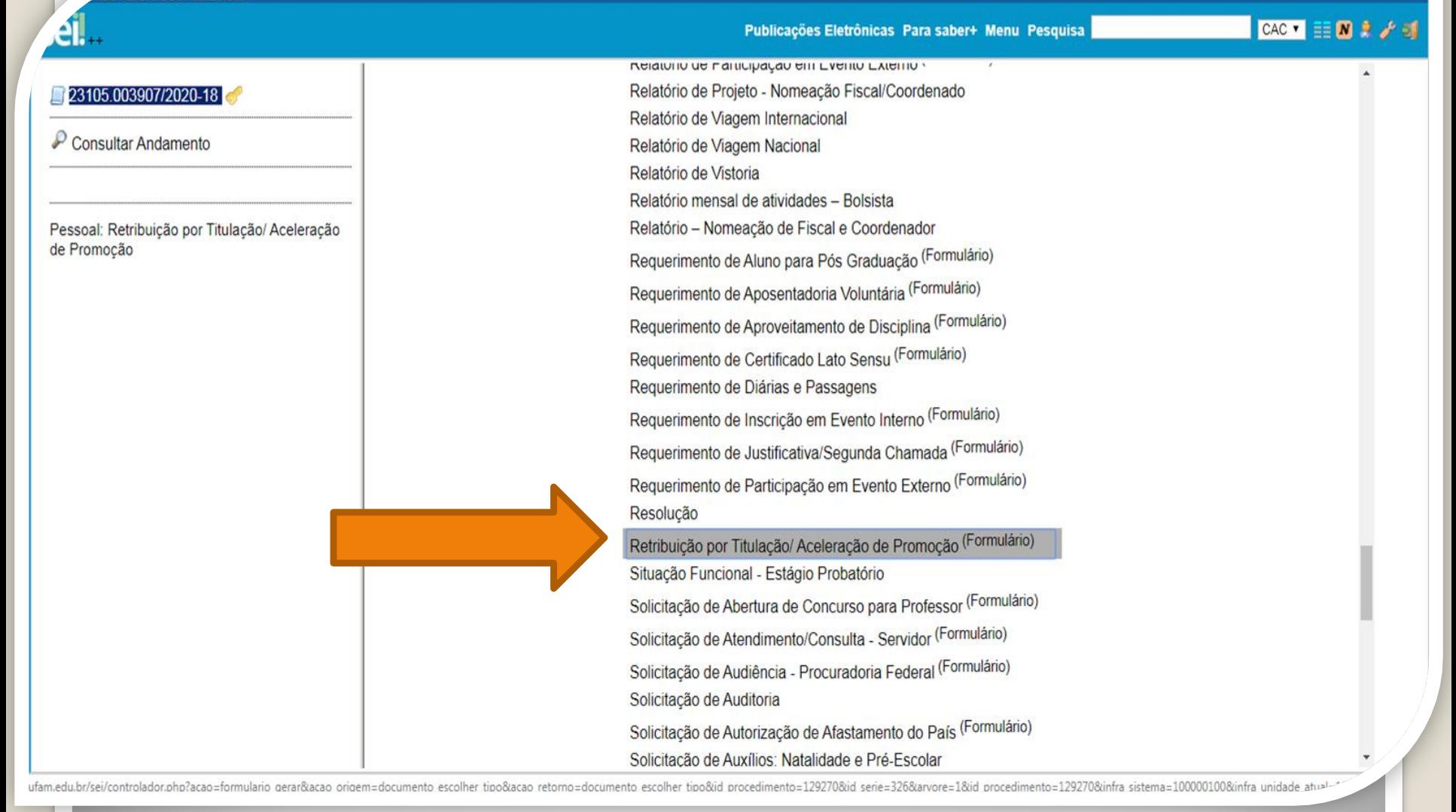

Passo 5: Selecione o Tipo de Documento "Retribuição por Titulação/Aceleração de Promoção".

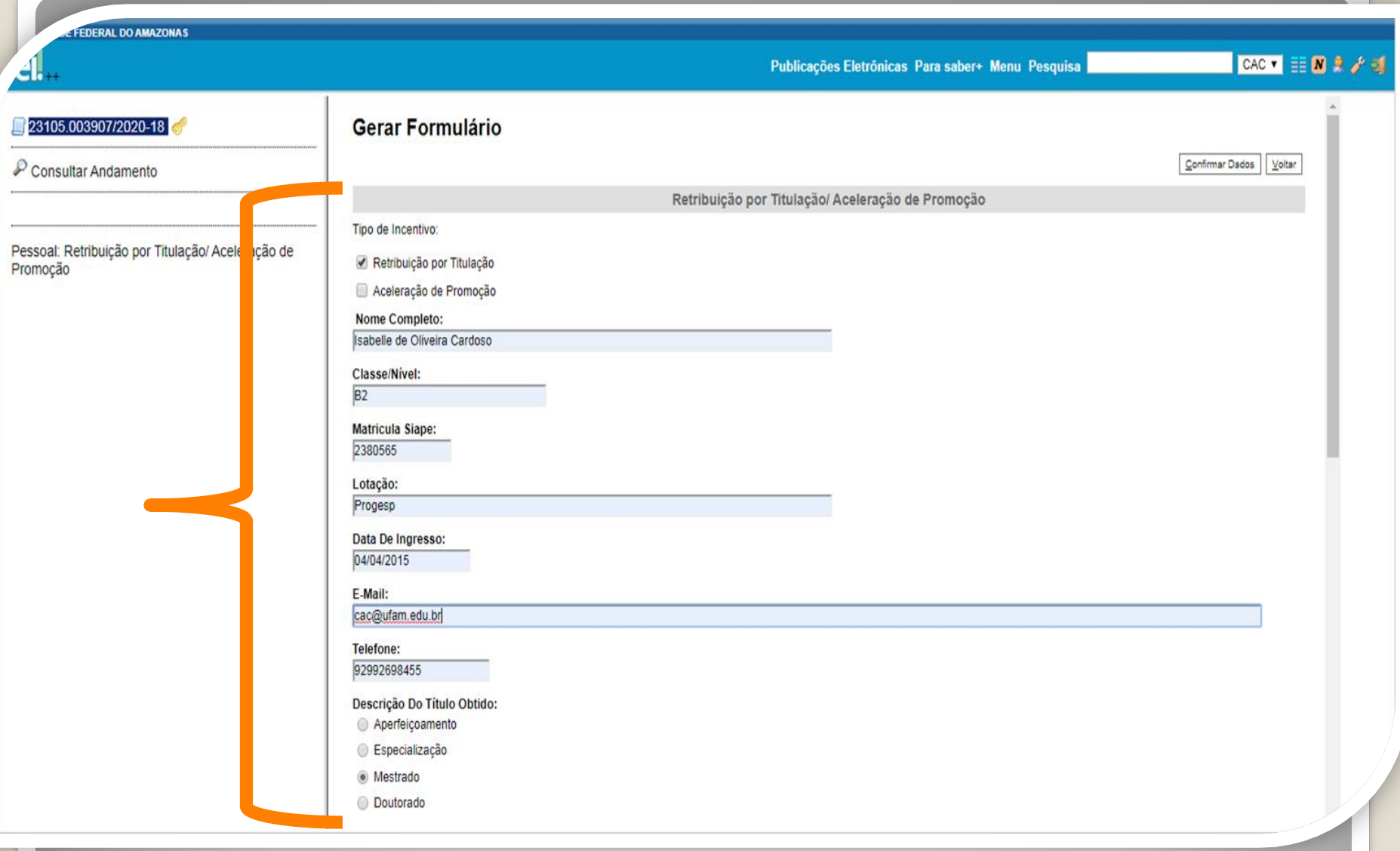

Passo 6: Preencha com os dados requeridos.

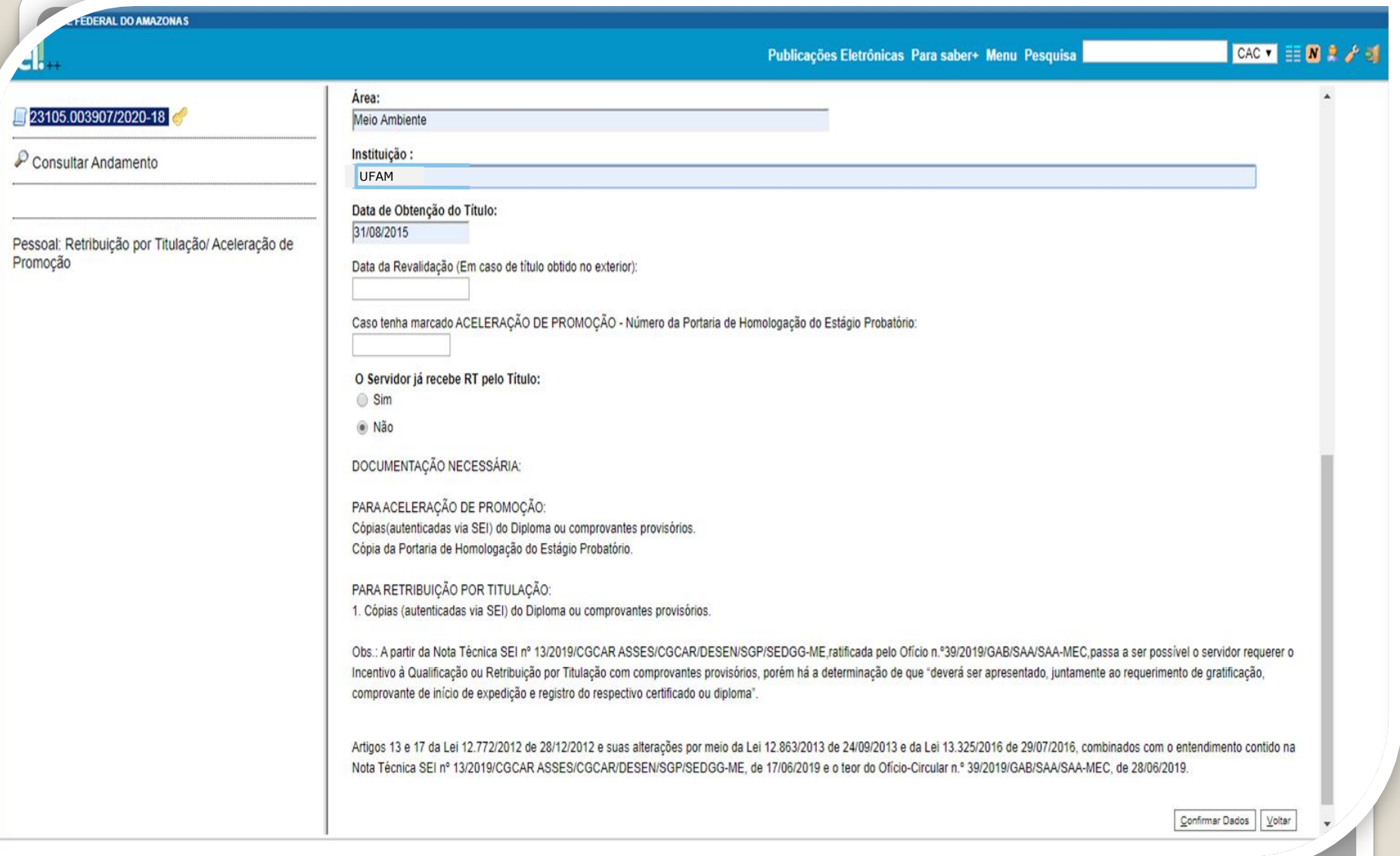

Continuação do formulário. Para conhecimento.

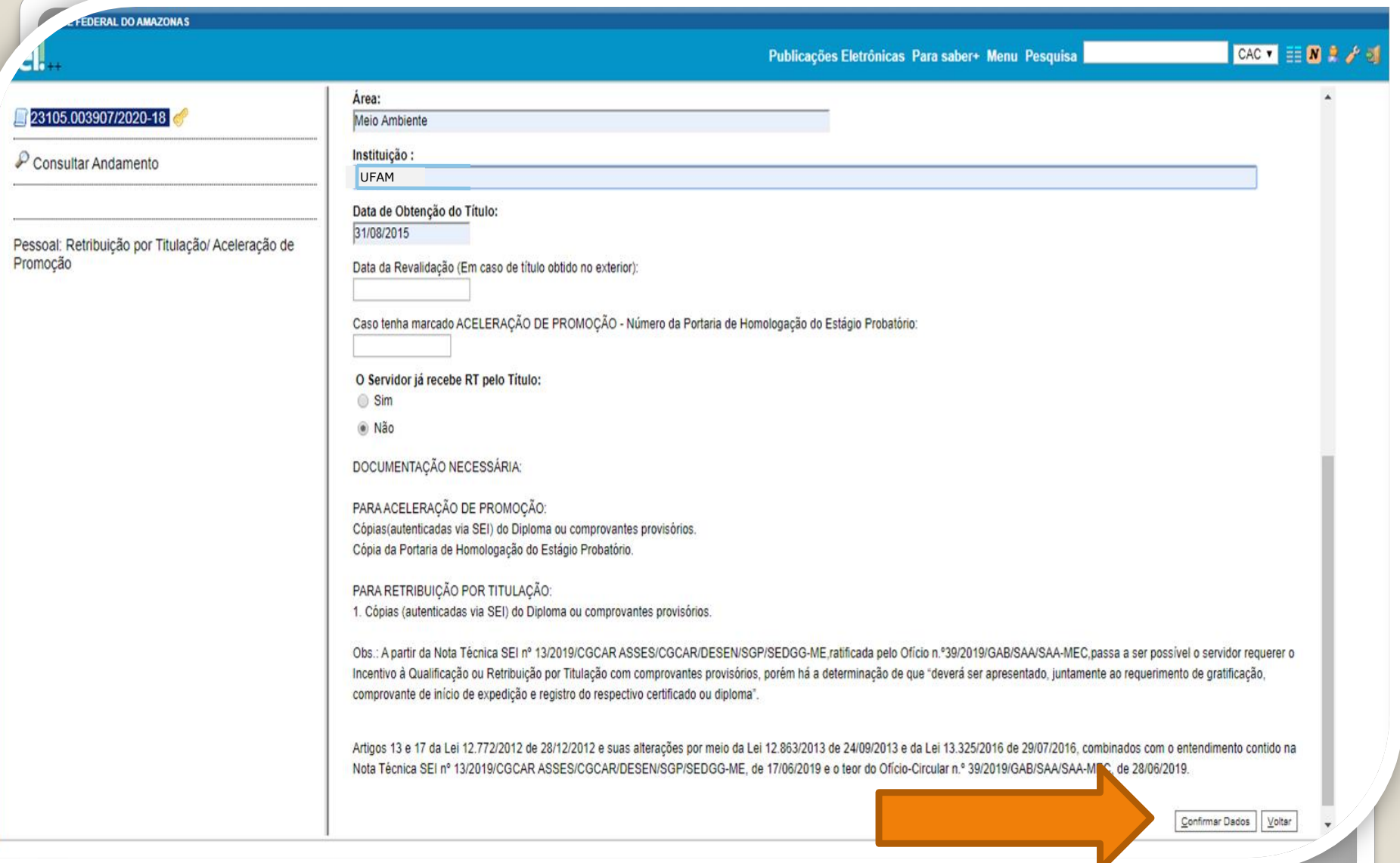

Passo 7: Após o preenchimento do formulário, clique em "Confirmar Dados".

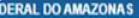

CACT 三国主才通

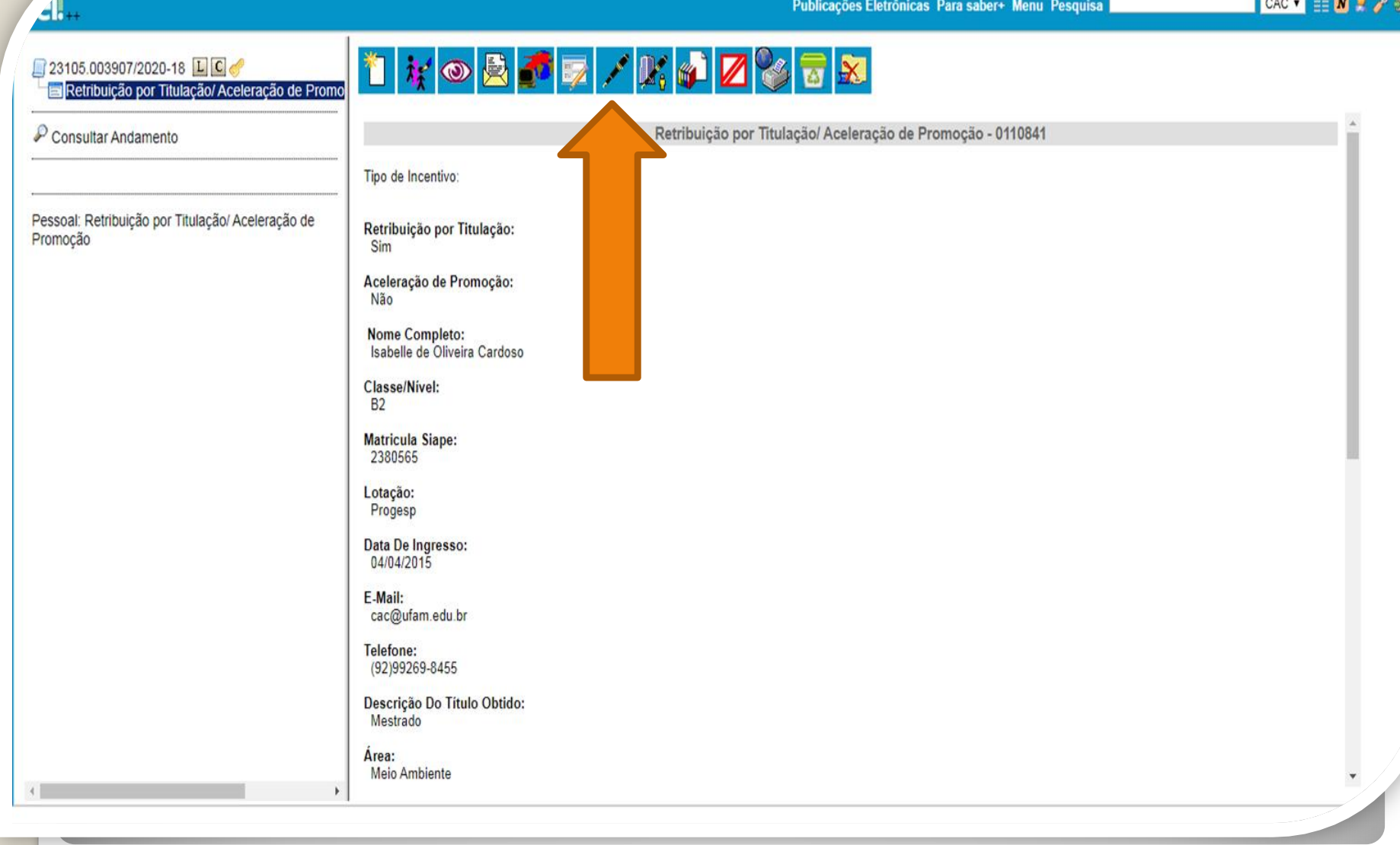

Passo 8: Clique no ícone "Assinar Documento" para assinar eletronicamente o seu formulário. **OBS: Sem a assinatura não será possível acessar o documento.**

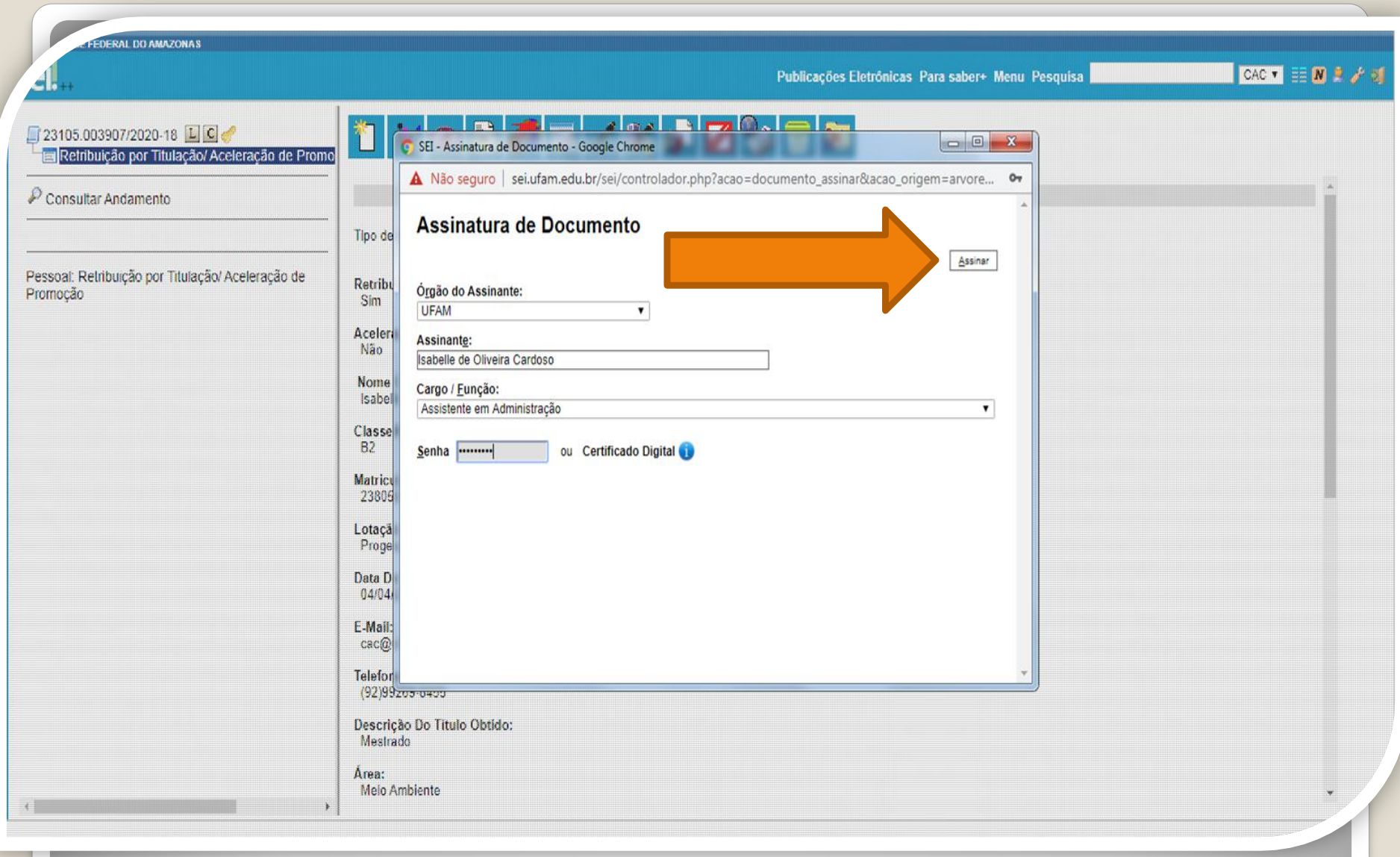

Passo 9: Aparecerá a tela de Assinatura de Documento, digite a sua senha e clique em "Assinar".

**FDFRAL DO AMAZONAS** 

4 H

Publicações Eletrônicas Para saber+ Menu Pesquisa

 $CAC$   $\bullet$   $\bullet$   $\bullet$   $\bullet$   $\bullet$   $\bullet$ 

<sup>₩</sup>│₩◎<mark>680</mark>524/1402858 23105.003907/2020-18 LCC Retribuição por Titulação/Aceleração de Promo Consultar Andamento O Servidor já recebe RT pelo Título: Não DOCUMENTAÇÃO NECESSÁRIA: Pessoal: Retribuicão por Titulação/ Aceleração de Promocão PARA ACELERAÇÃO DE PROMOÇÃO: Cópias (autenticadas via SEI) do Diploma ou comprovantes provisórios. Cópia da Portaria de Homologação do Estágio Probatório. PARA RETRIBUICÃO POR TITULAÇÃO: 1. Cópias (autenticadas vía SEI) do Diploma ou comprovantes provisórios. Obs.: A partir da Nota Técnica SEI nº 13/2019/CGCAR ASSES/CGCAR/DESEN/SGP/SEDGG-ME,ratificada pelo Ofício n.º39/2019/GAB/SAA/SAA-MEC,passa a ser possível o servidor requerer o Incentivo à Qualificação ou Retribuição por Titulação com comprovantes provisórios, porém há a determinação de que deverá ser apresentado, juntamente ao requerimento de gratificação, comprovante de início de expedição e registro do respectivo certificado ou diploma. Artigos 13 e 17 da Lei 12.772/2012 de 28/12/2012 e suas alterações por meio da Lei 12.863/2013 de 24/09/2013 e da Lei 13.325/2016 de 29/07/2016, combinados com o<br>entendimento contido na Nota Técnica SEI nº 13/2019/CGCAR AS MFC de 28/06/2019 sei! Documento assinado eletronicamente por Isabelle de Oliveira Cardoso, Assistente em Administração, em 31/01/2020, às 11:02, conforme horário oficial de ę assinatura<br>eletrônica Manaus, com fundamento no art. 6º, § 1º, do Decreto nº 8.539, de 8 de outubro de 2015. A autenticidade deste documento pode ser conferida no site http://sei.ufam.edu.br/sei/controlador externo.php? acao=documento conferir&id orgao acesso externo=0, informando o código verificador 0110841 e o código CRC 202E584D. 回答不安分

Passo 10: A sua assinatura aparecerá conforme demonstrado acima.

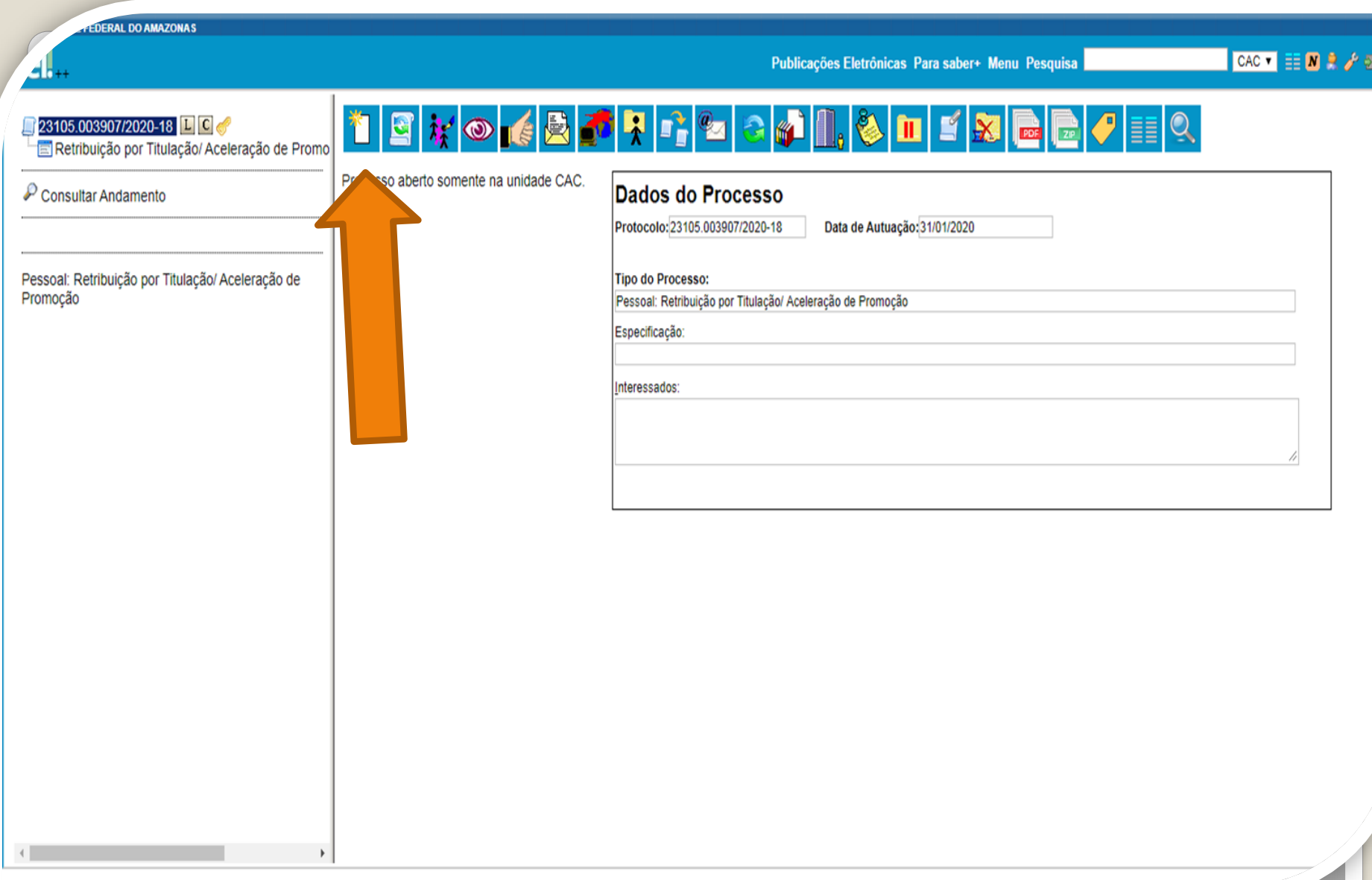

Passo 11: Volte ao número do Processo para clicar no ícone "Incluir Documento". Nesse novo passo, você incluirá a cópia do seu documento para titulação.

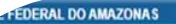

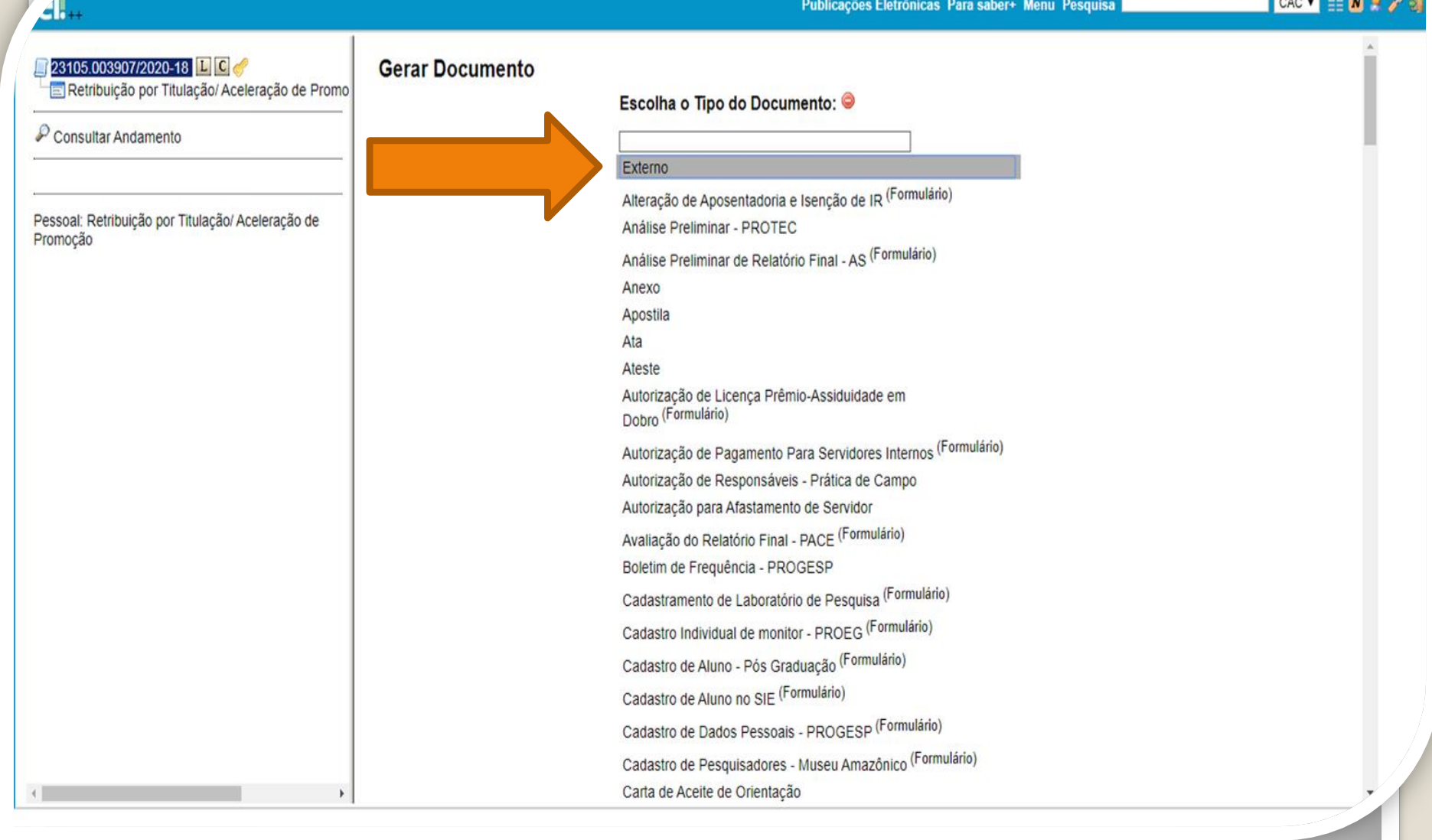

Passo 12: Escolha o Tipo de Documento "Externo" a fim de anexar o documento para titulação.

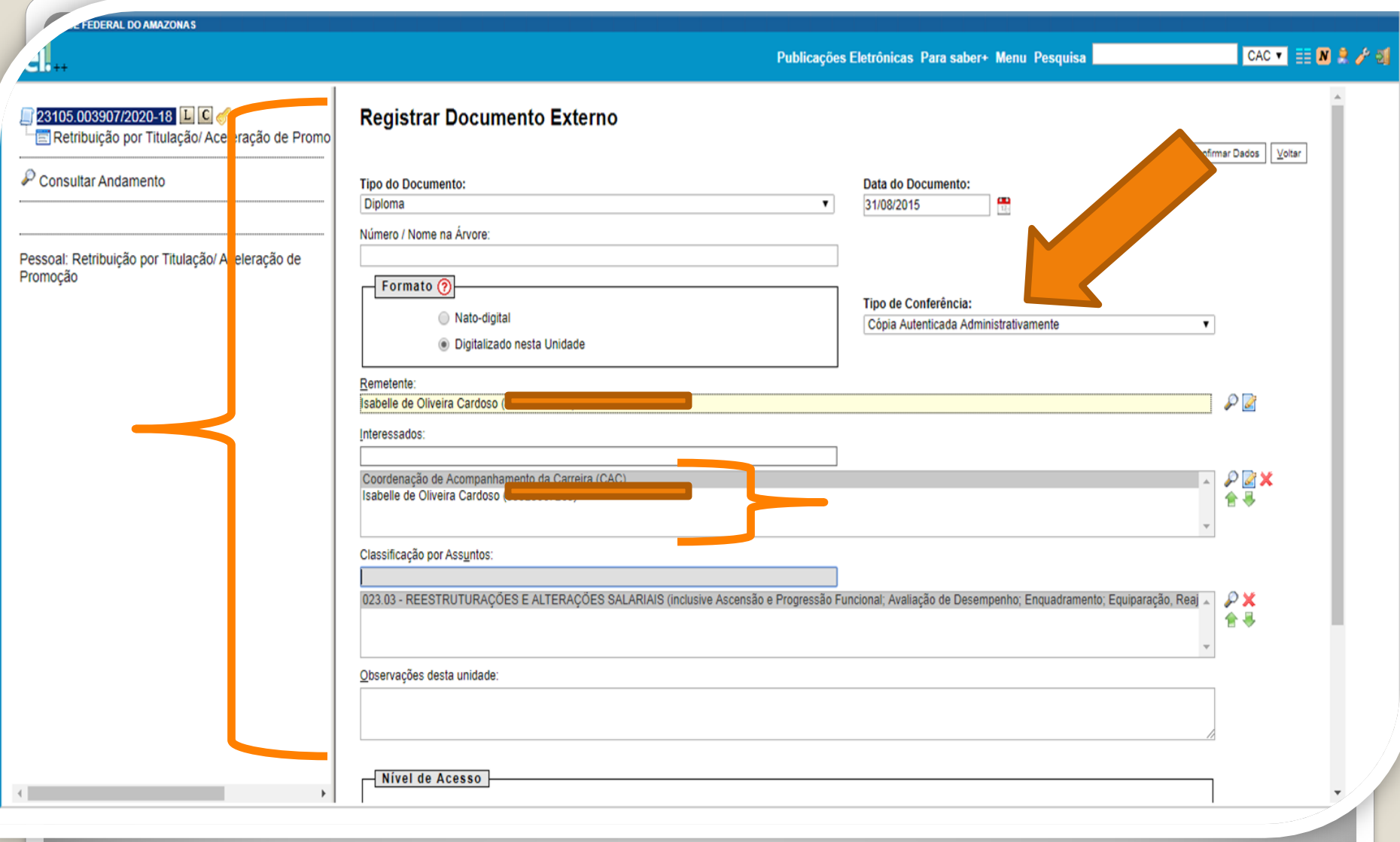

Passo 13: Preencha com os dados requeridos do Registro do Documento Externo.

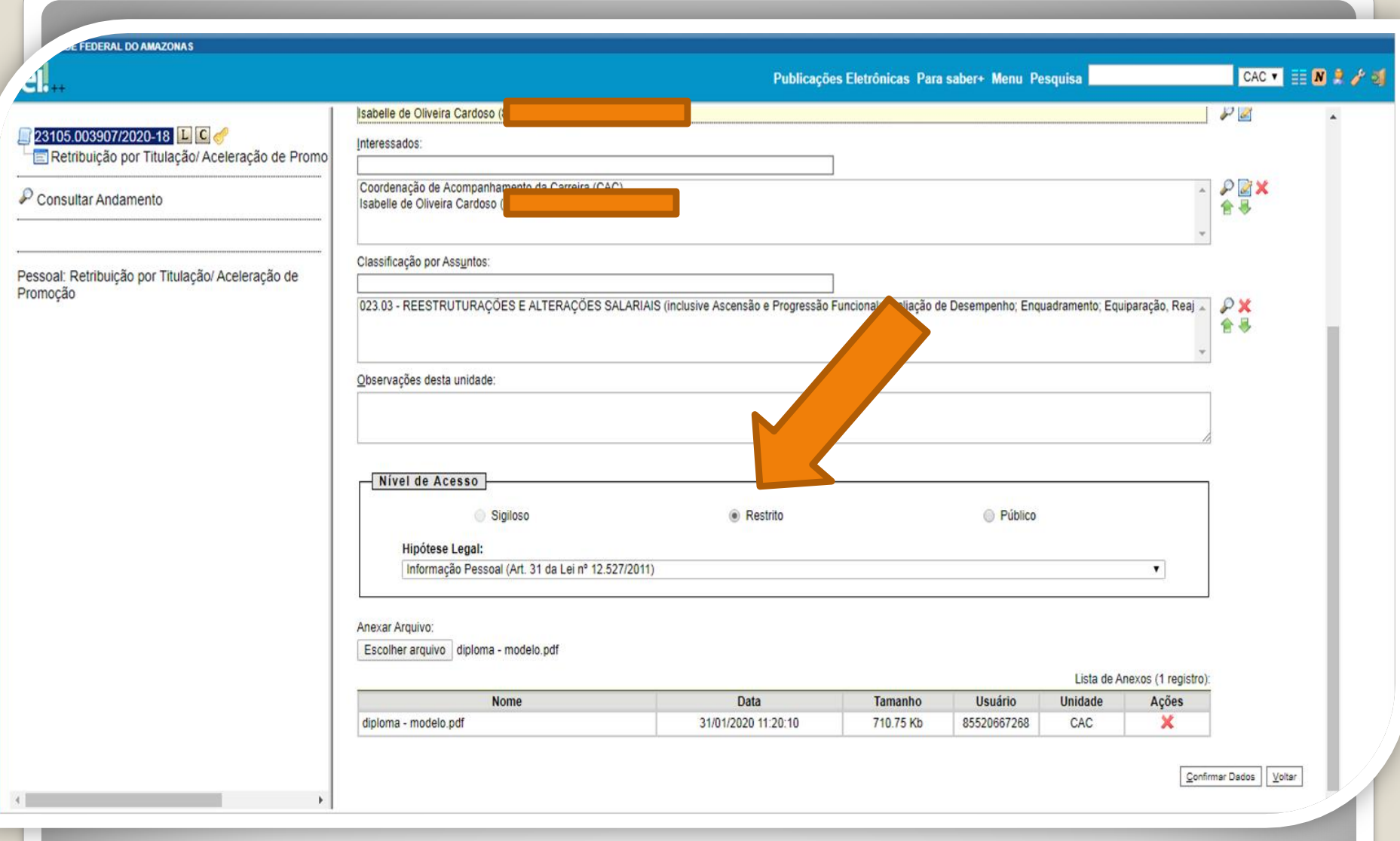

Passo 14: Selecione o Nível de Acesso "Restrito", informe a Hipótese Legal (Informação Pessoal) e anexe seu documento clicando em "Escolher Arquivo". Após isso, clique em "Confirmar Dados".

seil.

23105.003907/2020-18 LCC Retribuição por Titulação/ Aceleração de Promo Diploma (0111294) C C Q

 $P$  Consultar Andamento

Pessoal: Retribuição por Titulação/ Aceleração de Promoção

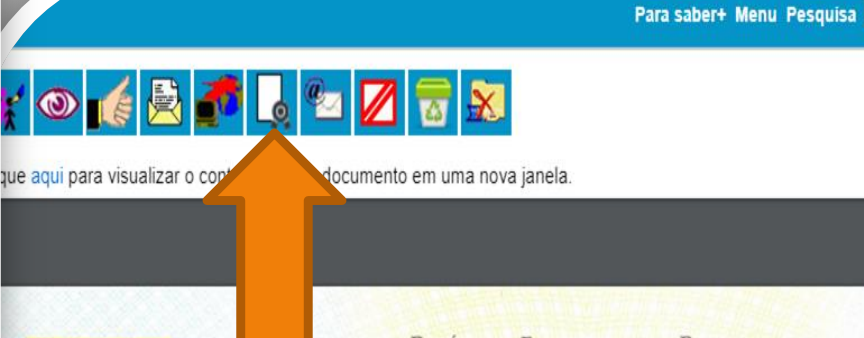

REPÚBLICA FEDERATIVA DO BRASIL **MINISTÉRIO DA EDUCAÇÃO** INSTITUTO FEDERAL DE EDUCAÇÃO, CIÊNCIA E TECNOLOGIA DE GOIÁS Lei nº 11.892 de 29/12/2008

O Reitor do INSTITUTO FEDERAL DE EDUCAÇÃO, CIÊNCIA E TECNOLOGIA DE GOIÁS, no uso de suas atribuições, tendo em vista a defesa pública da dissertação de mestrado em 04 de setembro de 2014 no Programa de Pós-Graduação em Educação para Ciências e Matemática, em nível de Mestrado Profissional, da área de Concentração Ensino de Ciências e Matemática, realizado no Câmpus Jataí, outorga o título de

CAC VER NO.

Mestre em Educação para Ciências e Matemática

de nacionalidade brasileira, natural de Quirinópolis-GO, nascido em 29 de maio de 1982, portador da Cédula de Identidade nº . CPF nº , e outorga-lhe o presente  $\mathcal{L}$ diploma, a fim de que possa gozar de todos os direitos e prerrogativas legais

Passo 15: Após anexar o seu documento para titulação , solicite a um colega servidor público federal que autentique, clicando em "Autenticar Documento".

Para saber . Menu Pesquisa  $CAC = 8$   $A + 6$ Controle de Processos なので図で 23105.003907/2020-16 Iniciar Processo Retribuição por Thuiação/Aceleração de Pron Retamo Programado Diploma (0111294) Clique agui para visualizar o conteúdo deste documento em uma nova janeia Pesquisa Base de Conhacimant P consultar Andamento Textos Padrão Modelos Faceritos  $\begin{array}{c} \hline \begin{array}{c} \hline \end{array} & \hline \begin{array}{c} \hline \end{array} & \mathbf{0} \end{array} \end{array}$ G SEI - Autenticação de Documento - Google Chrome Blocos de Assinatura **Blocos de Reutriéo** 40 Não seguro | seiufam.edu.br/sei/controlador.php?acao=documento\_assinar&acao\_origem=arvore\_visu\_ **DO BRASIL** Eleccs internos CACÃO Contator **CIA E TECNOLOGIA DE GOIÁS** Autenticação de Documento Processos Sobrestados Asinar Acompanhamento Especia Marcadores Órgão do Assinante: Pontos de Controle CIÊNCIA E TECNOLOGIA DE GOIÁS, no uso de **UFAM**  $\blacksquare$ Estatisticas ertação de mesendo em 04 de setembro de 2014 no **Assinante:** Grupos as e Matemática, em nivel de Mestrado Profissional, Lohana Frota Paz de Oliveira ca, realizado no Câmpus Jatai, outorga o título de Cargo / Função: Assistente em Administração  $\bullet$ a Ciências e Matemática Acesse as Injas App Store ou Google Play e instale o aplicativo do SEE no seu celular ou Certificado Digital Senha Abra o aplicativo do SEI! e faça a leitura do código ababo para sincronizà lo com sua conta. 0, mascido em 29 de maio de 1982, portador da PF n° , e outorga-lhe o presente remogativas legais. to de 2015. leninimo Rodrigues da Sera a c Pis-Cruitiant Marcos Roberto da Silva m Paideald - hpf. 0400 2013 Traine do Darlana monials as 1500 201 INSTITUTO FEDERAL DE EDUCAÇÃO, CÉNCIA E TECNOLOGIA

DERAL DO AMAZONAD

Passo 16: Quando o outro servidor público federal clicar para Autenticar o Documento, aparecerá essa tela. Ele deve assinar eletronicamente digitando a senha dele e clicando em "Assinar".

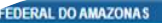

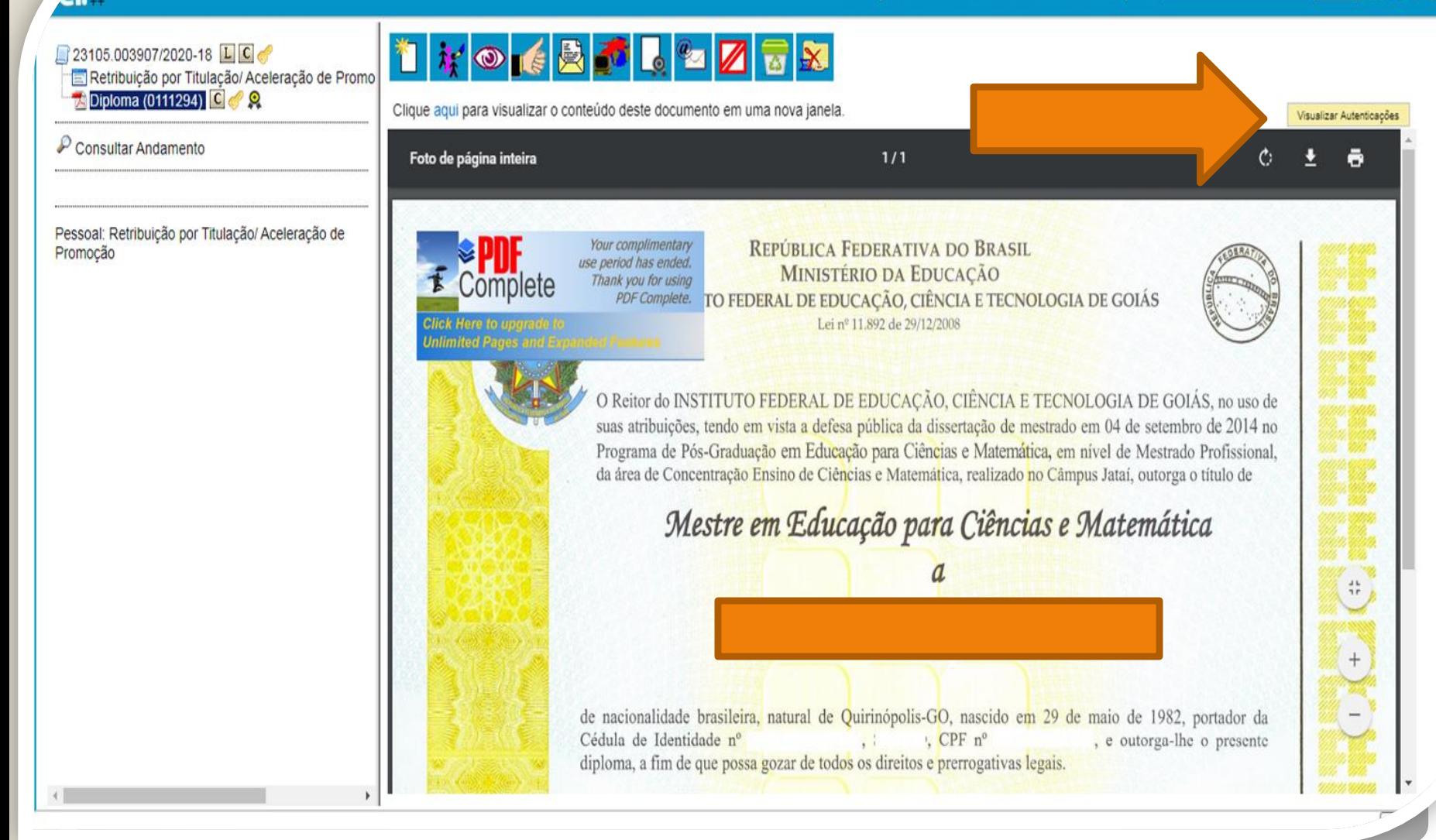

Passo 17: Para visualizar a autenticação clique em "Visualizar Autenticações".

**FEDERAL DO AMAZONAS** CAC V E N 2 / M  $A.$ Publicações Eletrônicas Para saber+ Menu Pesquisa 23105.003907/2020-18 LCC Retribuição por Titulação/ Aceleração de Promo Diploma (0111294) C C Clique aqui para visualizar o conteúdo deste documento em uma nova janela. Ocultar Autenticações  $P$  Consultar Andamento  $\underset{\scriptscriptstyle{\text{electrònica}}}{\text{Seftolica}}$ Documento autenticado eletronicamente por Lohana Frota Paz de Oliveira, Assistente em Administração, em 31/01/2020, às 14:35, conforme horário oficial de e Manaus, com fundamento no art. 6º, § 1º, do Decreto nº 8.539, de 8 de outubro de 2015, a partir de cópia autenticada administrativamente. Pessoal: Retribuição por Titulação/ Aceleração de Promocão A autenticidade deste documento pode ser conferida no site http://sei.ufam.edu.br/sei/controlador externo.php? acao=documento conferir&id orgao acesso externo=0, informando o código verificador 0111294 e o código CRC 66BCF6F8.

Aparecerá essa tela de visualização, mostrando o nome do servidor, data e horário da autenticação.

## Observação:

A documentação usada nesta apresentação foi apenas para ilustrar o procedimento de Autenticação. No entanto, há algumas observações a serem feitas:

-No caso de Documentação que informe um Código de Validação, você deve anexar também a página de validação. Nesses casos específicos, não há a necessidade de se pedir que outro servidor público federal dê a Autenticação de Documentos no seu processo, bastando apenas anexar a página de validação.

IMPORTANTE: Insira a sua documentação juntamente com a página de validação no mesmo anexo.

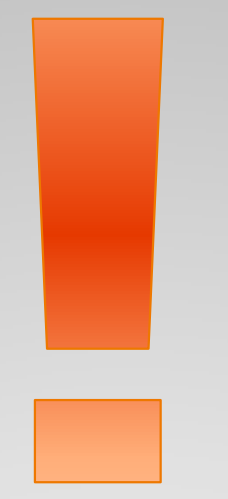

Atenção: Se você der entrada na sua Retribuição por Titulação com documentação provisória, lembre-se de entregar o documento original assim que estiver pronto, via SEI, autenticado mediante a apresentação do documento original, no próprio processo.

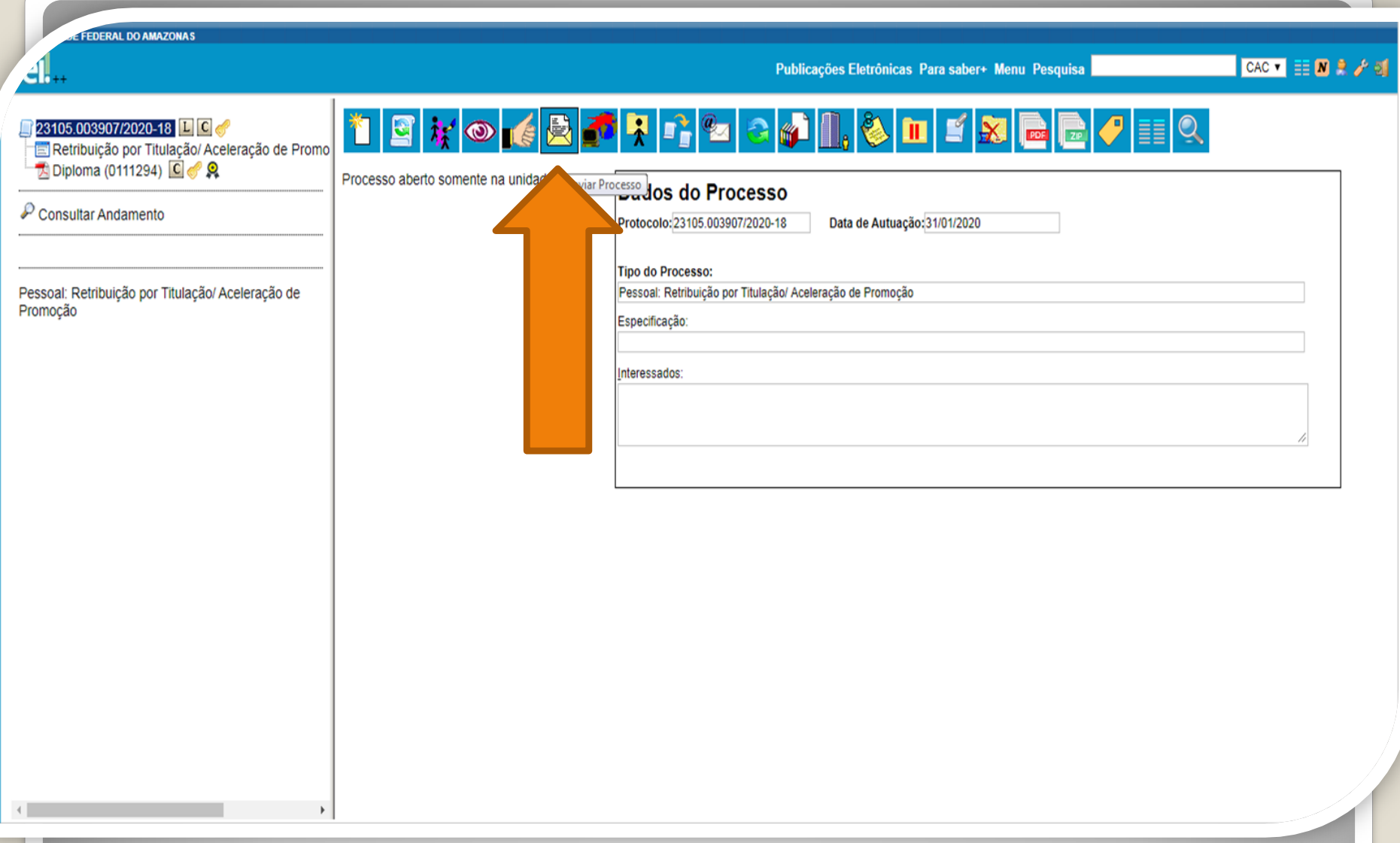

Passo 18: Para enviar a sua RT clique no número do processo para retornar à tela principal onde aparecerão todos os ícones. Clique em "Enviar Processo".

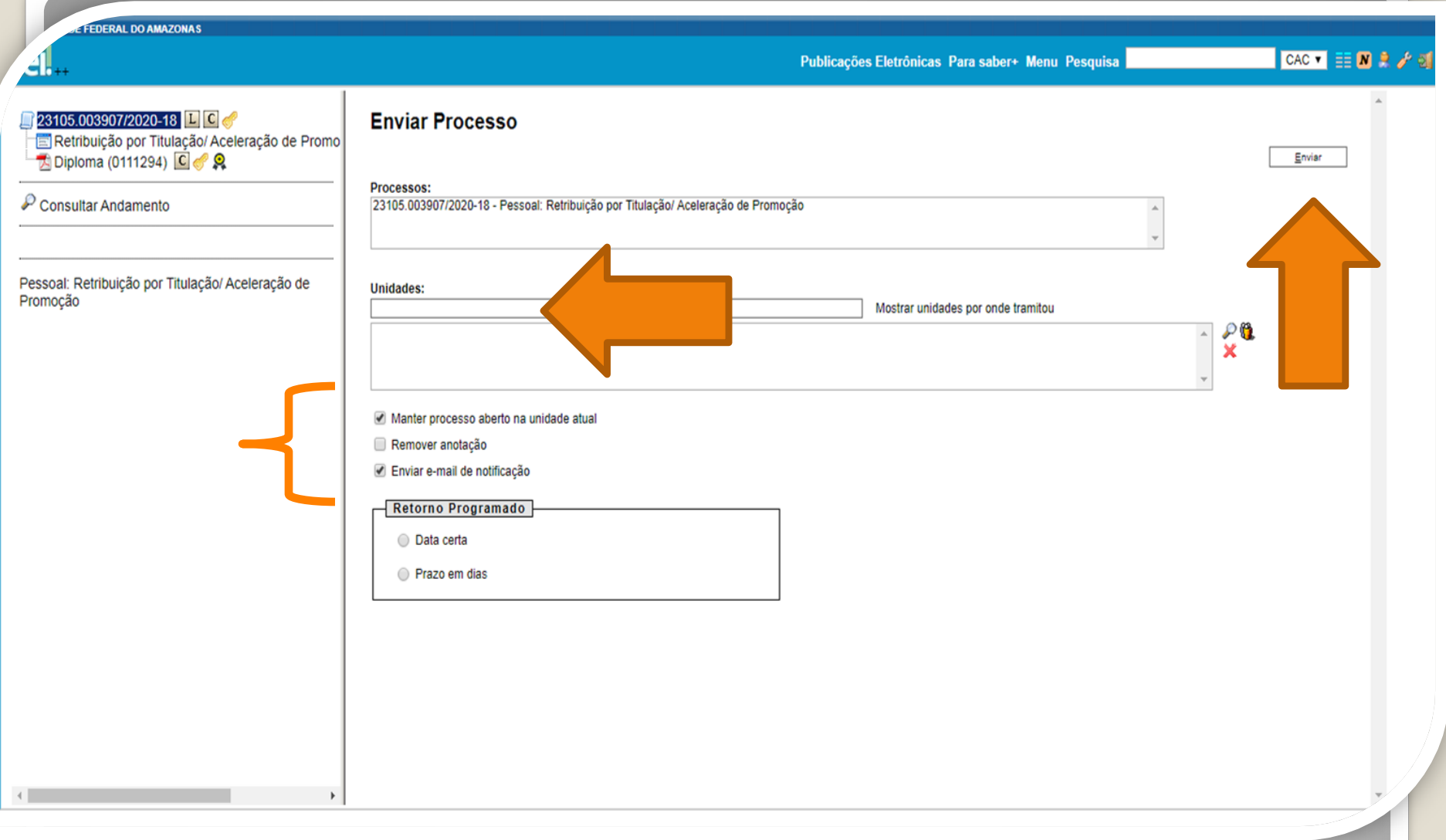

Passo 19: Em "Unidades" selecione "Coordenação de Acompanhamento da Carreira". Clique em "Enviar e-mail de notificação". **Não marque nada em "Retorno Programado".** Se desejar acompanhar seu processo, clique em **"Manter processo aberto na unidade atual".** Por fim, clique em "Enviar."

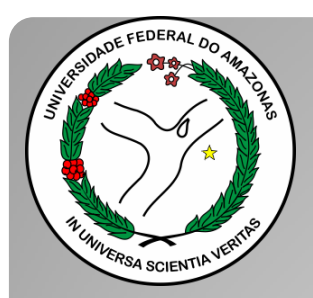

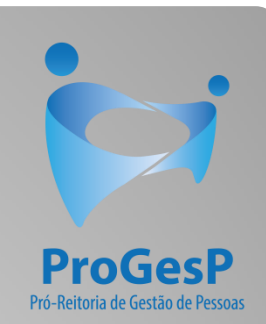

Esses são os procedimentos para o servidor docente que deseja dar entrada no seu processo de Retribuição por Titulação.

Agradecemos a atenção e desejamos ter contribuído com os servidores desta Universidade Federal do Amazonas.

Equipe CAC/DDP.

E-mail: [cac@ufam.edu.br](mailto:cac@ufam.edu.br) Telefone: (92) 3305-1487

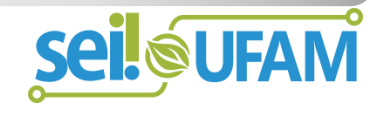